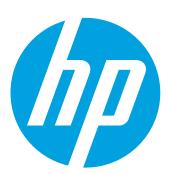

# **Setup Instructions**

## **Quick Setup**

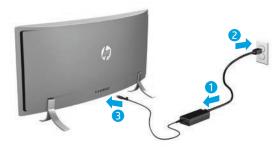

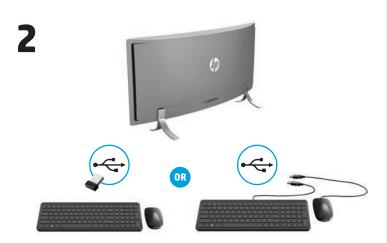

NOTE: Depending on the model number of your product, the USB transceiver is either preinstalled in your product or located inside the mouse box. For setup instructions for the mouse, see the outside of the mouse box. For setup instructions for the keyboard, see the outside of the keyboard box.

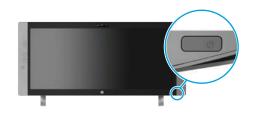

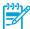

**NOTE:** The power button is located on the bottom-right of the product.

Your product is protected by a free subscription to McAfee LiveSafe™ service for a limited time from the first time you use the computer. You will have the option to purchase McAfee LiveSafe service upon expiration of the subscription. McAfee LiveSafe service helps protect your identity, your data, and your devices with a single subscription.

\* Select products only.

# **Quick Tour**

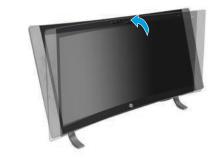

## Adjust/tilt the computer angle

#### **Front**

- 1 Internal microphones (2)
- 2 IR camera
- Webcam light
- Webcam
- IR projector
- 6 Speakers (2)

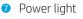

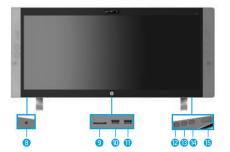

#### **Bottom**

- 8 Audio-in (microphone)/ audio-out (headphone) combo jack
- Memory card reader
- USB 3.0 charging (powered) port
- USB 3.0 port
- Volume/down button
- 13 Input switch/up button
- Menu/OK button
- **b** Power button

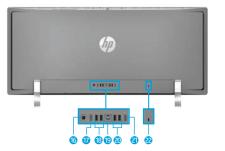

#### Back

- □ □ □ Power connector
  - HDMI-out port
  - USB 3.0 ports (2)
  - ® RJ-45 (network) jack
  - **O** USB 2.0 ports (2)
  - 2 HDMI-in port
  - Security cable slot

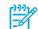

NOTE: Computer color, features, and accessories may vary.

## ? Find more information

**Windows** To learn more about Windows and to access help topics, select **models** the **Start** button, and then select the **Get Started** app.

To access the user guides, select the **Start** button, select

All apps, select HP Help and Support, and then select **HP Documentation**.

Linux models Double-click the **HP Documents** icon on the desktop.

**FreeDOS** On the Boot Menu, select **HP Documents**.

models

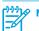

NOTE: You do not need to connect to the Internet to access the user guides.

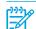

**NOTE:** A *User Guides* disc is included with some models.

Select the network icon in the right corner of the taskbar, and then connect to one of the available networks.

Type wifi in the taskbar search box, and then select **Change** Wi-Fi settings.

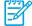

**NOTE:** To set up a WLAN and connect to the Internet, you need a broadband modem (either DSL or cable) (purchased separately), high-speed Internet service purchased from an Internet service provider, and a wireless router (purchased separately).

#### **Multifunction buttons**

The buttons on the bottom-right of your product perform the following functions:

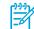

**NOTE:** Refer to the Bottom components section for the location of the buttons.

down button

If the OSD menu is open, press the button to move down. If the OSD menu is not open, press the button to decrease the volume. Press the input switch/up button to increase the volume. Press and hold the volume/down button to mute or unmute the volume.

Input

If the OSD menu is open, press the button to move up. If the switch/ OSD menu is not open, press the button to switch between **up button** the computer and HDMI-in.

Opens, selects from, or exits the OSD menu. If the OSD **OK button** menu is open, press the button again to make a selection.

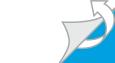

# **Navigating the Windows Start Screen**

The Windows Start screen provides a central location where you can access your information and email, browse the Web, stream videos, view photos, and access your social media websites.

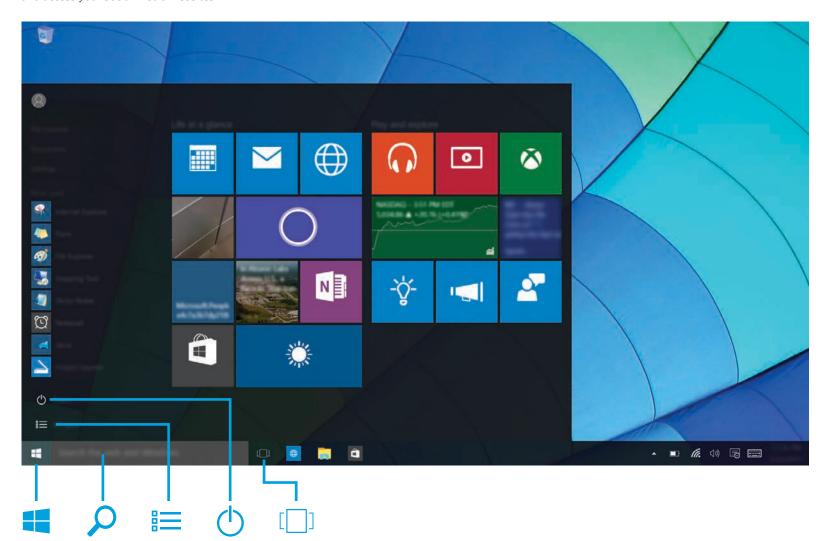

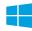

#### **Display the Start menu**

Select the **Start** button in the lower-left corner of the taskbar.

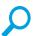

#### **Search**

In the taskbar search box, begin typing the name of an app, setting, file, or Internet topic.

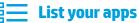

Select the **Start** button **,** and then select **All apps .** 

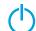

#### **Shut down your computer**

Select the **Start** button , select the **Power** icon (1), and then select Shut down.

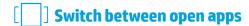

Select the **Task view** icon [ ] in the taskbar.

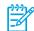

**NOTE:** The appearance of the Windows screen may vary.

#### **Software terms**

By installing, copying, downloading, or otherwise using any software product preinstalled on this computer, you agree to be bound by the terms of the HP End User License Agreement (EULA). If you do not accept these license terms, your sole remedy is to return the entire unused product (hardware and software) within 14 days for a full refund subject to the refund policy of your seller

For any further information or to request a full refund of the price of the computer, please contact

#### **Limited Warranty**

You can find your HP Limited Warranty located with the user guides on your product and/or on the CD or DVD provided in the box. In some countries or regions, HP may provide a printed warranty in the box. For countries or regions where the warranty is not provided in printed format, you can request a copy from http://www.hp.com/go/orderdocuments. For products purchased in Asia Pacific, you can write to HP at Hewlett Packard, POD, P.O. Box 200, Alexandra Post Office, Singapore 911507. Include your product name, and your name, phone number, and postal address.

#### **Locate system information**

The product number, serial number, and warranty period are located on a tab inside the system information slot, as shown below. To release the tab from the slot, gently press in on the tab, and then pull it down. To return the tab to the slot, gently press in on the tab until it is firmly seated.

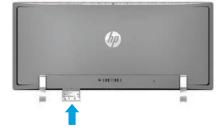

#### **Contact support**

To resolve a hardware or software problem, go to http://www. hp.com/support. Use this site to get more information about your product, including links to discussion forums and instructions on troubleshooting. You can also find information on how to contact HP and open a support case.

#### Feedback on this document

To help us improve this document, please send any suggestions, comments, or errors to doc.feedback@hp.com. Include the document part number (located near the bar code) when submitting your feedback.

#### **Product description**

This product is an All-in-One desktop computer, desktop computer, thin client computer, or retail system and might feature a thin-panel display, TouchPad, processor, RAM, hard drive or solid state drive and internal power supply, and external AC adapter. Depending on your computer model, the products have a rating of 100-240 V ac, 200-240 V ac or 100-127/200-240 V ac, 50-60 Hz or 50/60 Hz, 1.5 A, 3 A, 4 A, 5.5 A, 6 A, or 8 A. The AC adapter has a rating of 100-240 Vac, 50-60 Hz or 50-60Hz, 0.5 A, 0.6 A, 0.8A, 1A, 1.2 A, 1.4 A, 1.5 A, 1.6 A, 1.7 A, 2 A, 2.2 A, 2.25 A, 2.4 A, 2.5 A, 2.7 A, 2.9 A, or 4 A. If you have a wireless keyboard, mouse and RF remote control, they have a rating of 1.5 V dc, 3 V dc or 3.2 V dc, 5 mA, 10 mA, 20 mA, 25 mA, 30 mA, 40 mA or 50 mA. To access the latest user guide, go to http://www.hp.com/support, and select your country. Select Software and Drivers, and then follow the on-screen instructions.

#### **Regulatory Model Number and Simplified Declaration of Conformity**

The Regulatory Model Number (RMN) is TPC-W023-34. The RMN is located on a tab inside the system information slot

Hereby, HP declares that this product is in compliance with the essential requirements and other relevant provisions of Directive 1999/5/EC. To view the Declaration of Conformity for this equipment, go to www. hp.eu/certificates and search using this product's RMN.

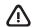

**WARNING:** To reduce the risk of electric shock or damage to the equipment:

- Plug the power cord into an AC outlet that is easily accessible at all times
- Disconnect power from the computer by unplugging the power cord from the AC outlet.
  If provided with a 3-pin attachment plug on the power cord, plug the cord into a grounded (earthed) 3-pin outlet. Do not disable the power cord grounding pin, for example, by attaching a 2-pin adapter. The grounding pin is an important safety feature

For more safety and regulatory information, and for battery disposal information, refer to the Regulatory, Safety and Environmental Notices provided with your user guides. To locate the user guides for your computer, see the "Find more information" section of this poster.

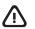

**WARNING:** To reduce the risk of serious injury, read the *Safety & Comfort Guide* provided with your user quides. It describes proper workstation setup, and proper posture, health, and work habits for computer users. The *Safety & Comfort Guide* also provides important electrical and mechanical safety information. The Safety & Comfort Guide is also available on the Web at http://www

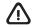

**WARNING:** To reduce the possibility of heat-related injuries or of overheating the computer, do not place the computer directly on your lap or obstruct the computer air vents. Use the computer only on a hard, flat surface. Do not allow another hard surface, such as an adjoining optional printer, or a soft surface, such as pillows or rugs or clothing, to block airflow. Also, do not allow the AC adapter to contact the skin or a soft surface, such as pillows or rugs or clothing, during operation. The computer and the AC adapter comply with the user-accessible surface temperature limits defined by the International Standard for Safety of Information Technology Equipment (IEC 60950-1 and its latest version or amendment).

© Copyright 2015 HP Development Company, L.P.

McAfee LiveSafe is a trademark of McAfee Inc. in the United States and other countries. Windows is a registered trademark of Microsoft Corporation in the United States and/or other countries.

Not all features are available in all editions of Windows. This computer may require upgraded and/or separately purchased hardware, drivers, and/or software to take full advantage of Windows functionality. See http://www.microsoft.com for details.

The information contained herein is subject to change without notice. The only warranties for HP products and services are set forth in the express warranty statements accompanying such products and services. Nothing herein should be construed as constituting an additional warranty. HP shall not be liable for technical or editorial errors or omissions contained herein.

Second Edition: December 2015 First Edition: September 2015